# **How to configure how you receive EMU Alert messages**

Alert Messages are used for inclement weather notification, emergencies and/or resource outages.

**1. Navigate to myEMU [my.edu.edu] and log in with your Royals username and password.**

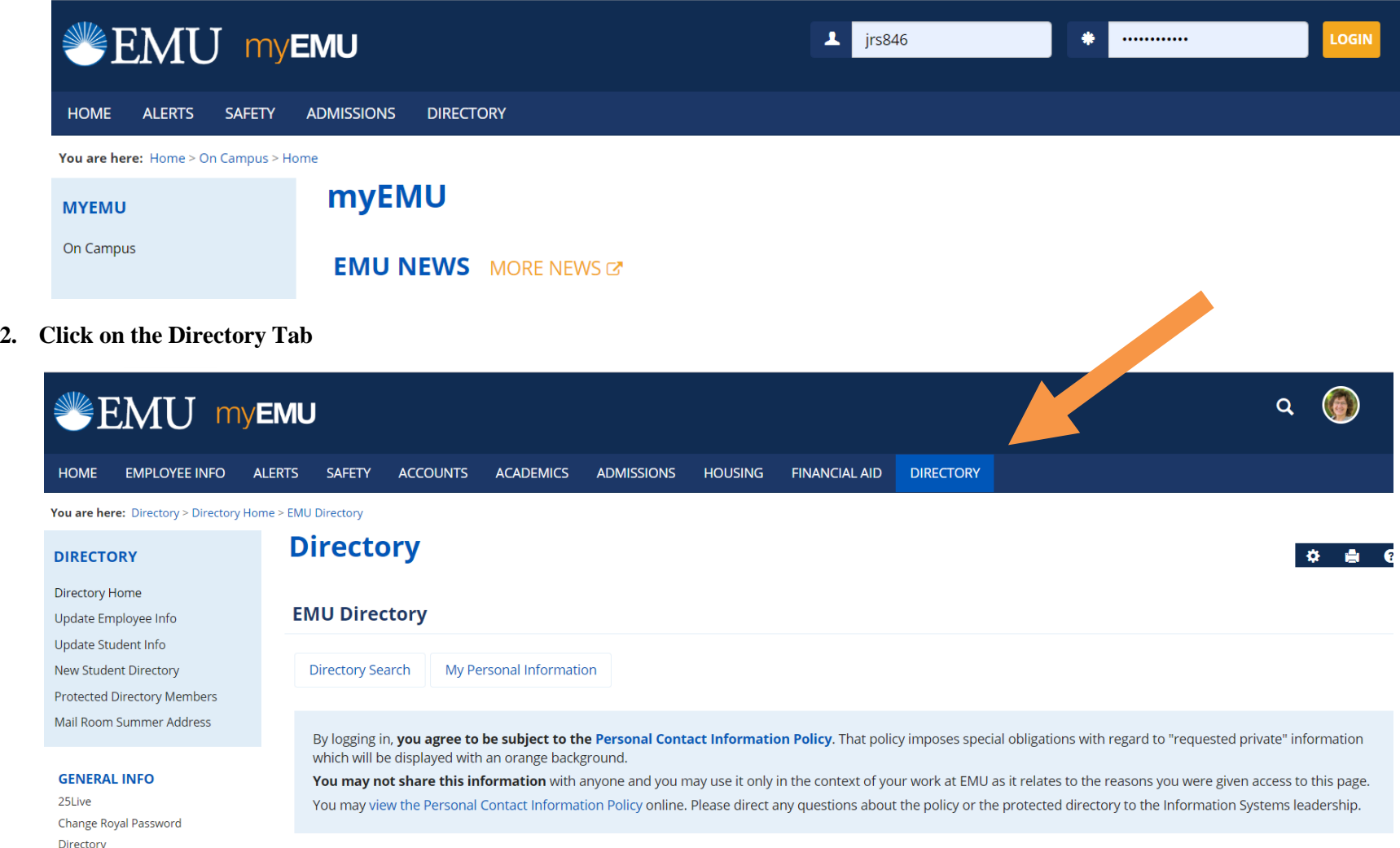

3. To configure how you receive EMU Alerts, click on Update Employee Info, Update Student Info, or New Student Directory links on left navigation panel.

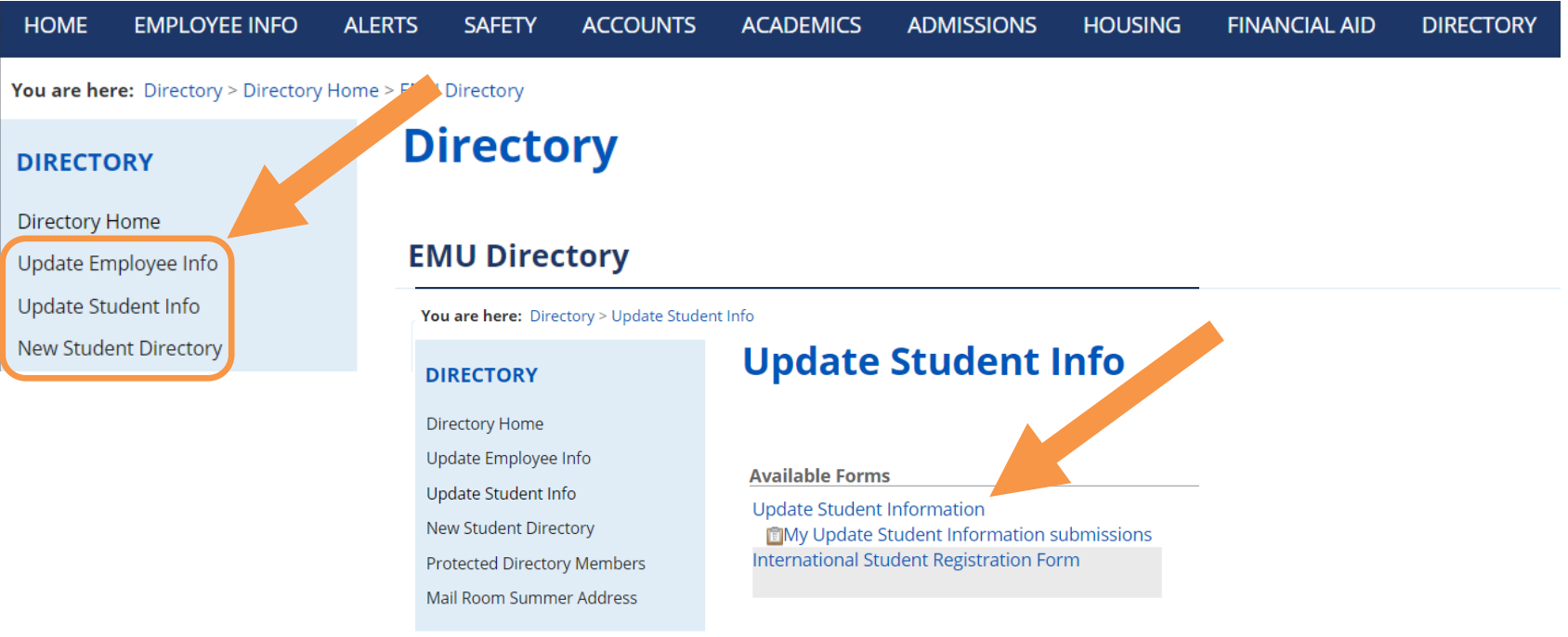

Please do not use your browser's Back or Refresh button to navigate through this form. Instead, use the "Save & Go Back", "View Table of Contents", and "Save & Continue" buttons that are a part of the form.

## **Update Student Information**

#### **Section 1: Update**

Page 1 of 1

For more information about the data being collected on this form and how it is being used check out the HelpZone.

#### **Personal Information**

Note: Unless set as private, this information WILL show up in the EMU Directory.

Official name changes require a Social Security card for confirmation, please present a current Social Security card at the Registrar's Office.

- **4. Complete the appropriate form. Pay attention to all \* Required fields.**
	- **a. IMPORTANT\* Section 1 you will need to enter and/or identify what email and/or mobile number you want the EMU Alert messages sent to.**

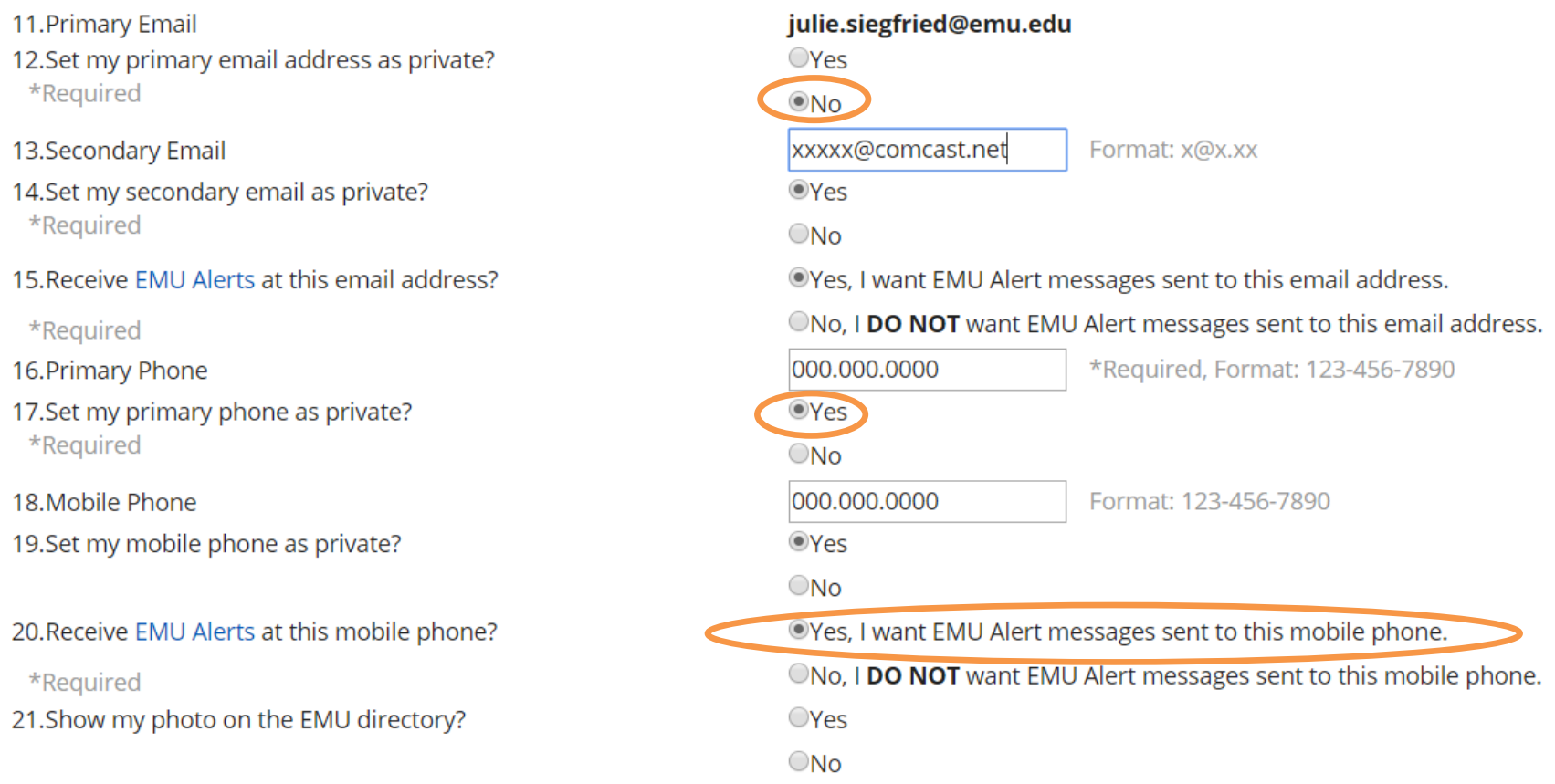

#### **b. EMU Alert Distribution Lists – Choose "Lancaster" location.**

#### **EMU Alerts Distribution Lists**

Select from the following available EMU Alerts distribution lists that you would like to receive messages from.

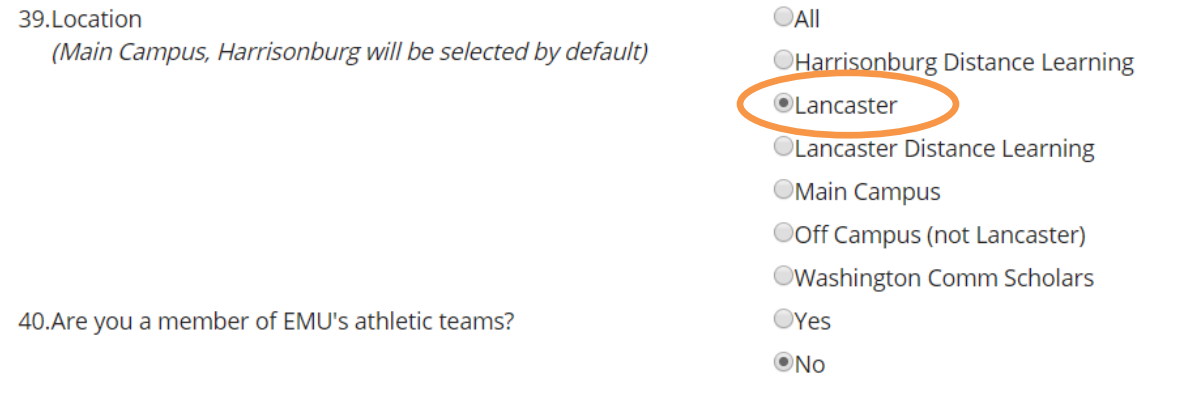

**5. CLICK "Next Page" at the end of the form.** 

Next page-->

#### Review and Submit your changes and preference. 6.

# **Update Student Info**

☆ 曲

Please do not use your browser's Back or Refresh button to navigate through this form. Instead, use the "Save & Go Back", "View Table of Contents", and "Save & Continue" buttons that are a part of the form.

#### **Update Student Information**

#### **Review and Submit**

Please take a moment to review your responses. You can make changes by going back into the form via the provided links of the table of contents. If everything is satisfactory, submit the form using the submit button at the bottom of the screen.

Update

#### **Personal Information**

Note: Unless set as private, this information WILL show up in the EMU Directory.

Official name changes require a Social Security card for confirmation, please present a current Social Security card at the Registrar's Office.

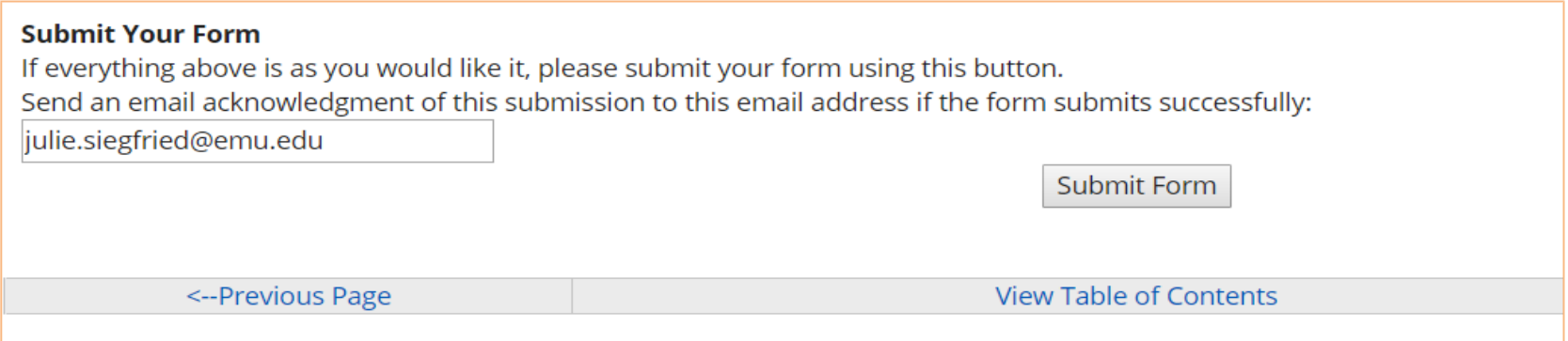

**Updated 08/10/2020**